# GL8 尾门最大开启位置学习

## 功能说明:

z 该功能的主要作用是,更换尾门控制模块或者尾门锁,就需要对尾门进行学习;

# 操作指引:

1).打开点火开关,连接 X431 PADIII; 2).选择"中国通用 V49.26"或以上版本; 3).选择"自动搜索"; 4).选择"快速测试",扫描全车系统状态,如图 1;

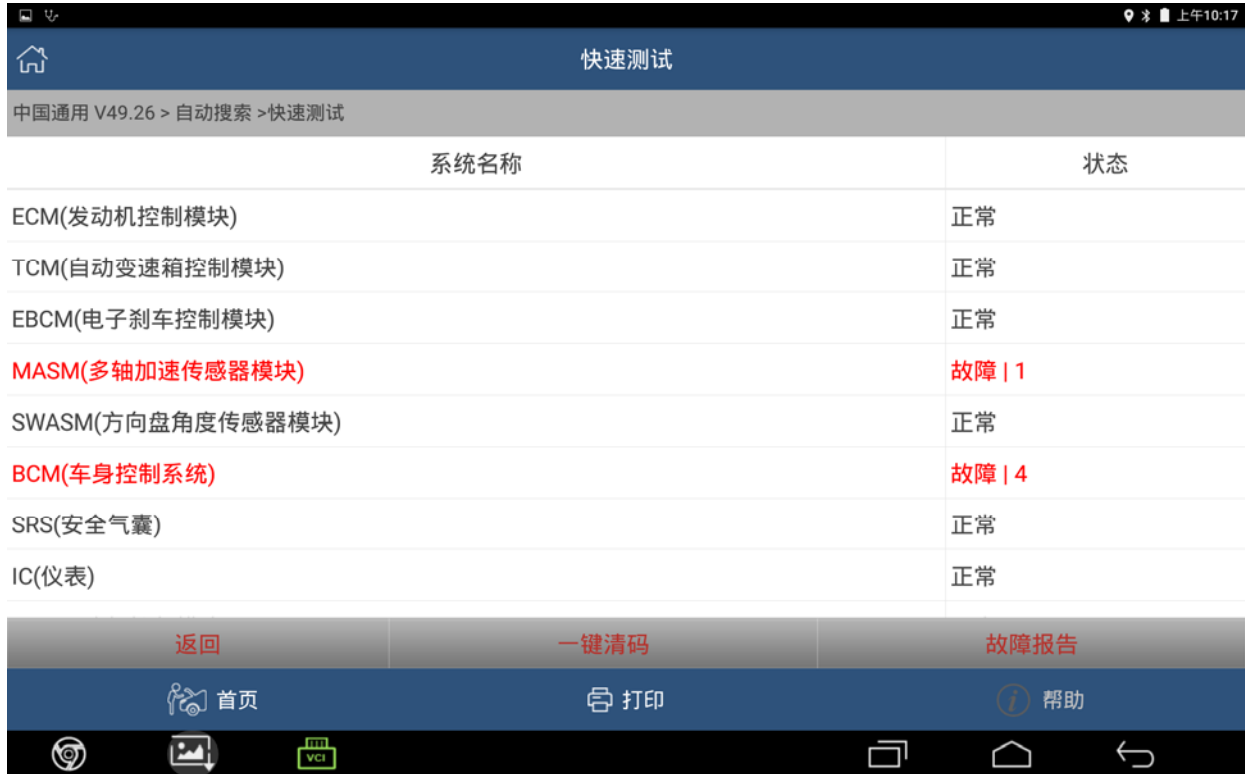

### 5).选择"EGCM(尾门控制模块)",点击进入学习,如图 2;

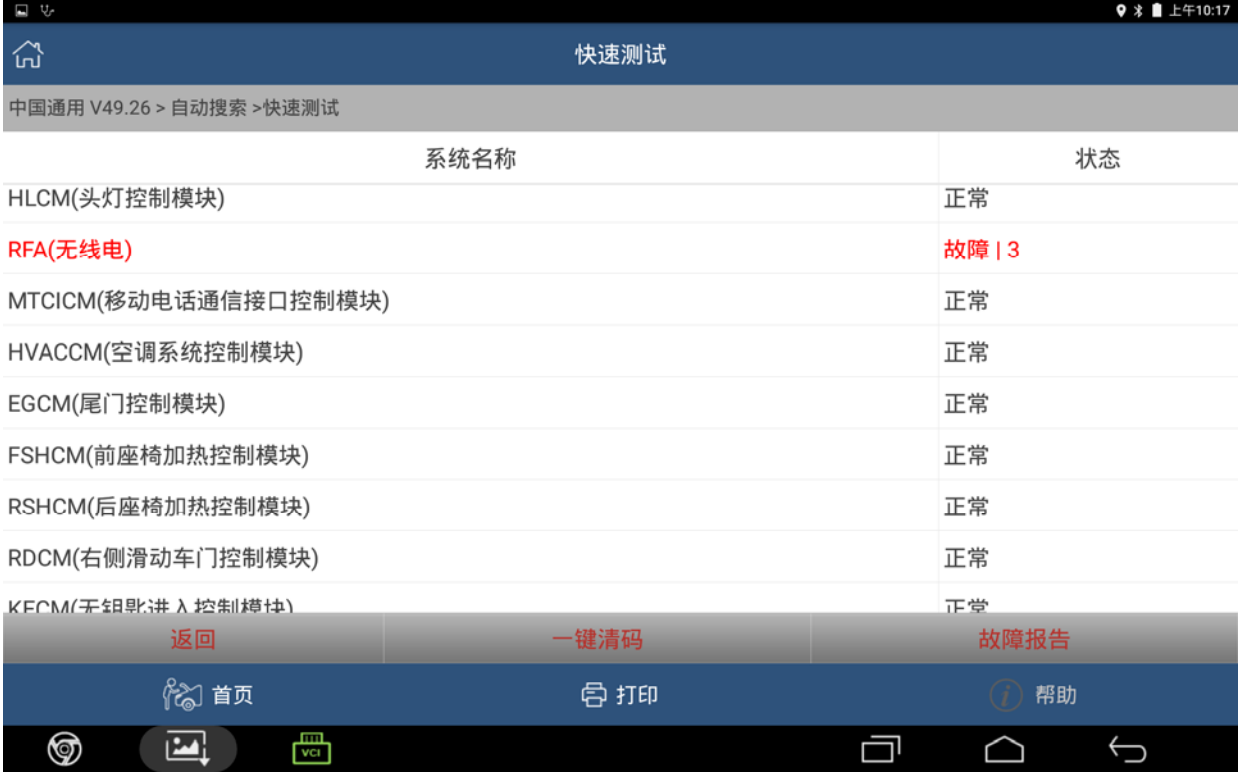

图 2

#### 6).选择"特殊功能",如图 3;

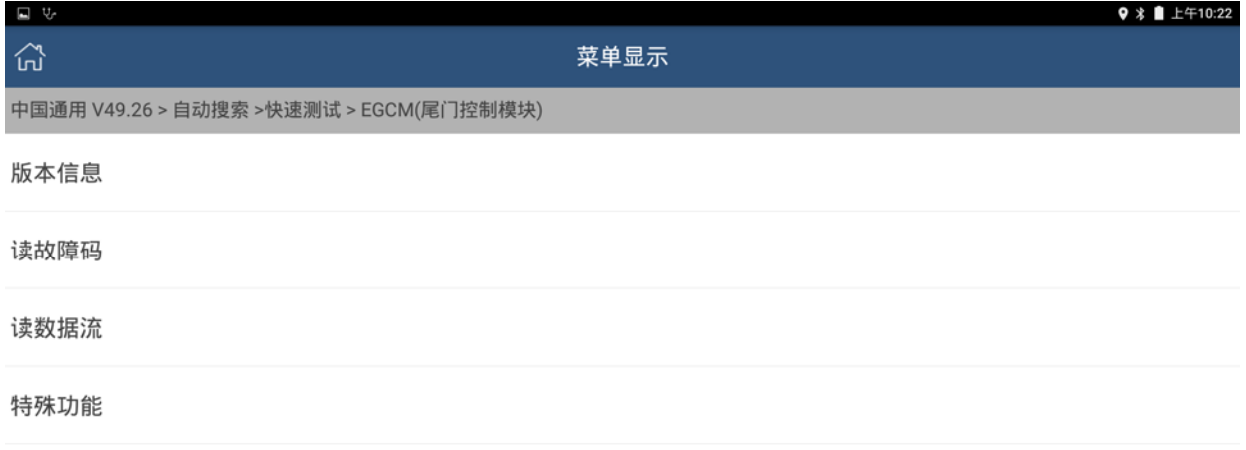

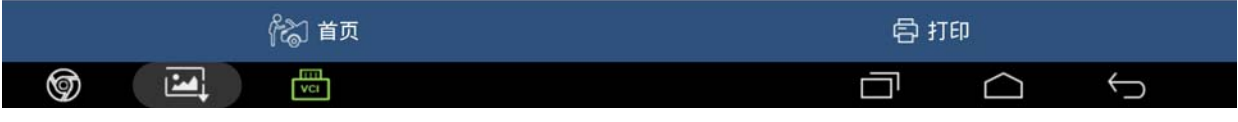

### 7).点击"学习尾门最大开启位置",开始学习,如图 4;

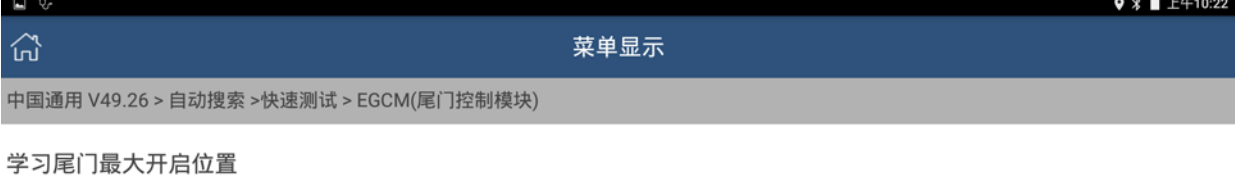

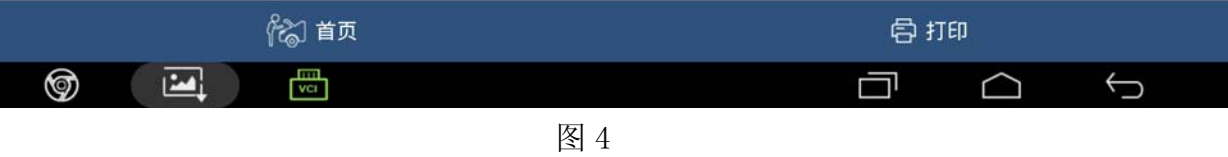

### 8).出现提示,点击"确定"进入下一步,如图 5;

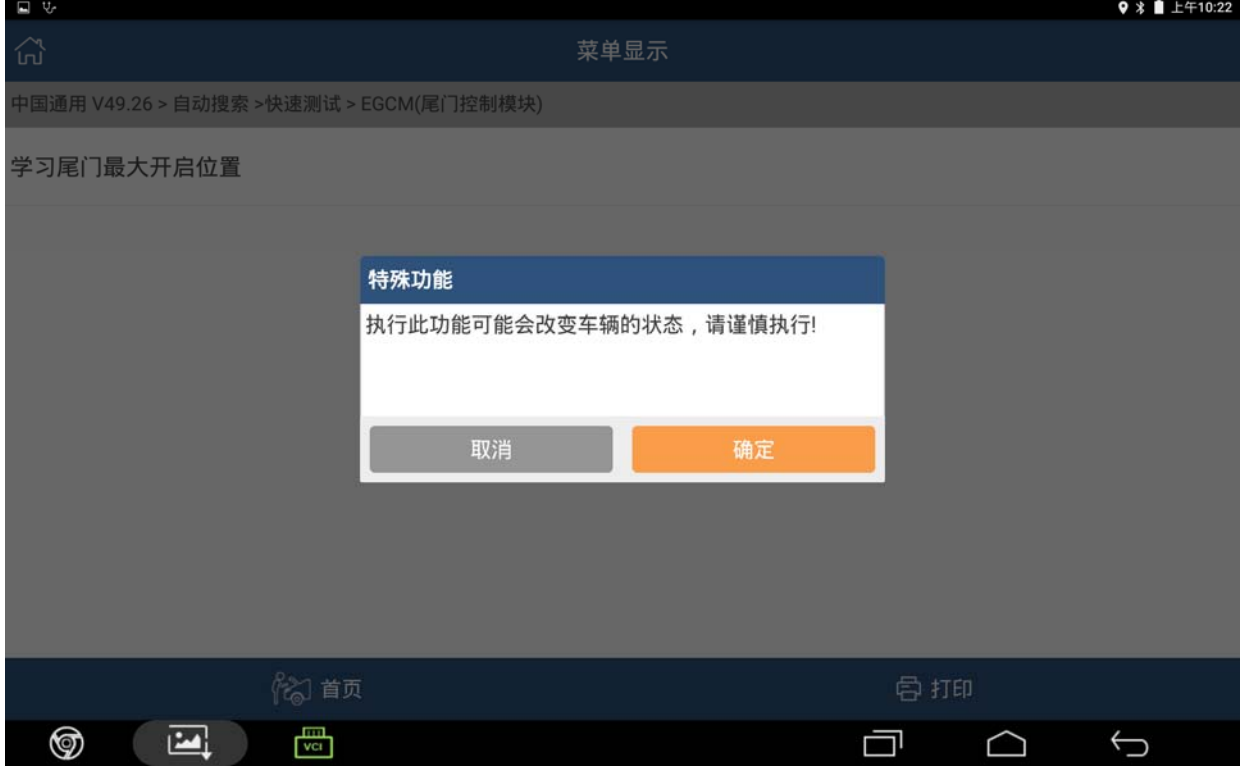

9).根据提示,需要注意,测试时车辆不能够进行移动,点击"确定"进入下一步, 如图 6;

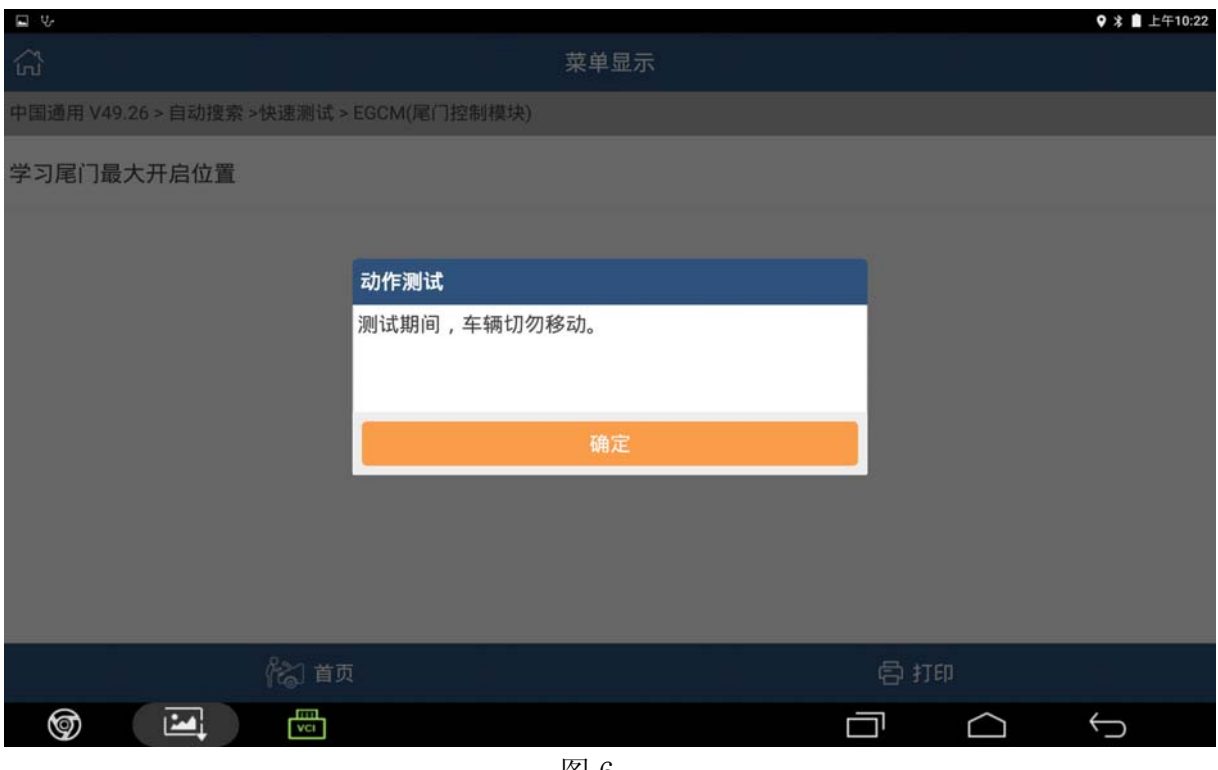

图 6

10).据提示要求,车辆必须在平坦的地面上驻车,满足条件,按"确定"进入下一 步,如果不满足,可以移动车辆到平坦地面,然后点击"确定"进入下一步, 如图 7;

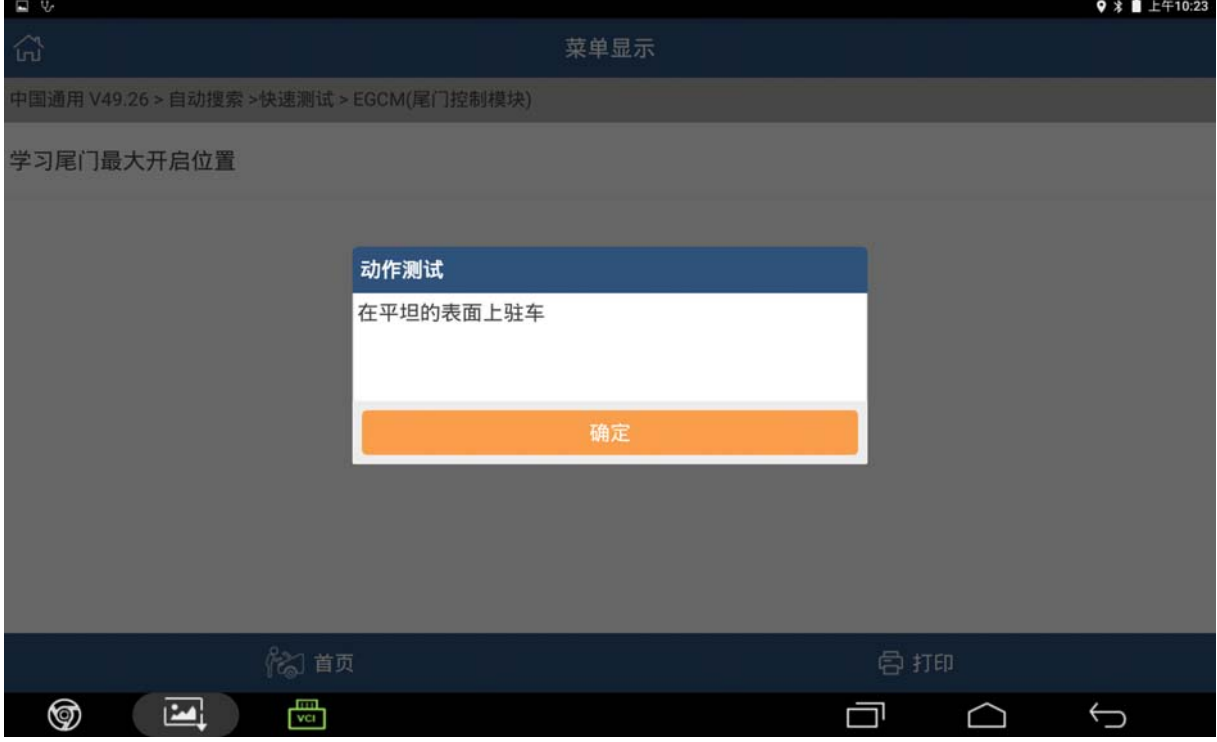

- 
- 11).根据提示开锁所有车门,开锁按键在车载显示器下面的操作按键那里,如图 8;

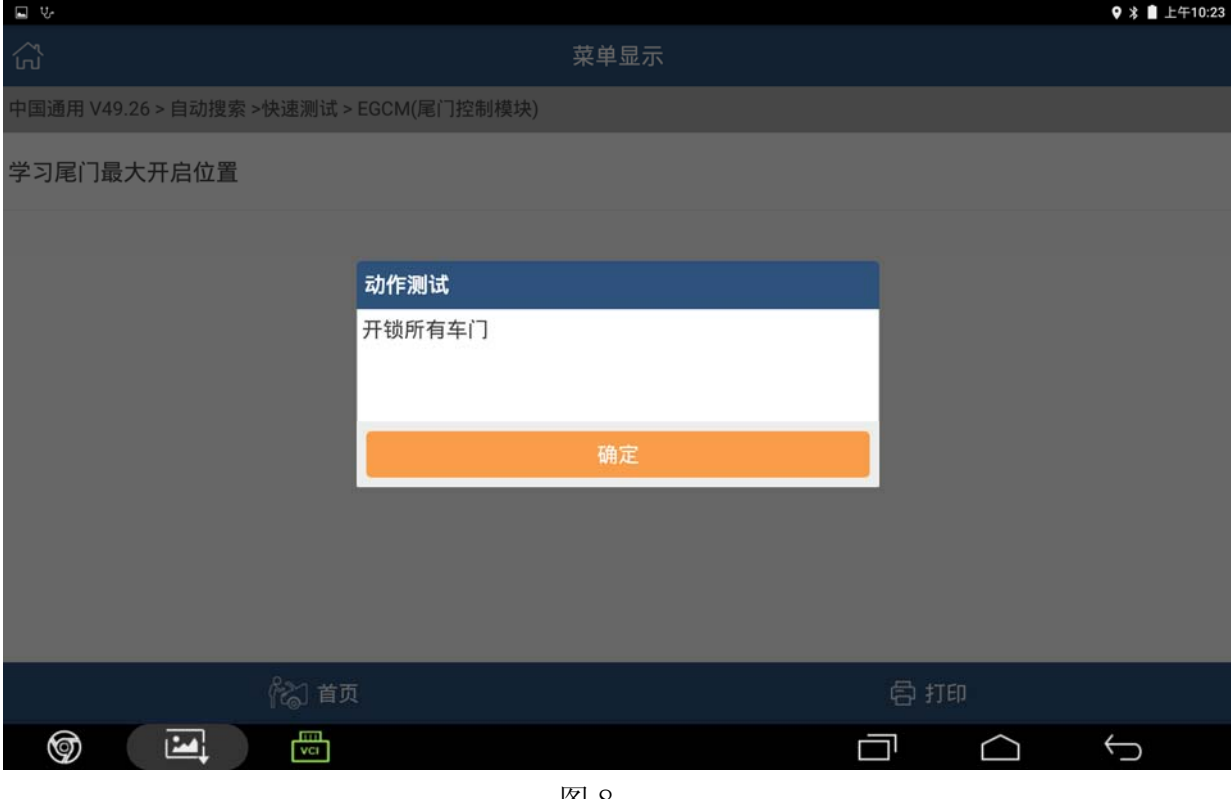

- 图 8
- 12). 根据提示尾门需处于关闭状态,如果尾门未关闭,则关闭后点击"确认", 如图 9;

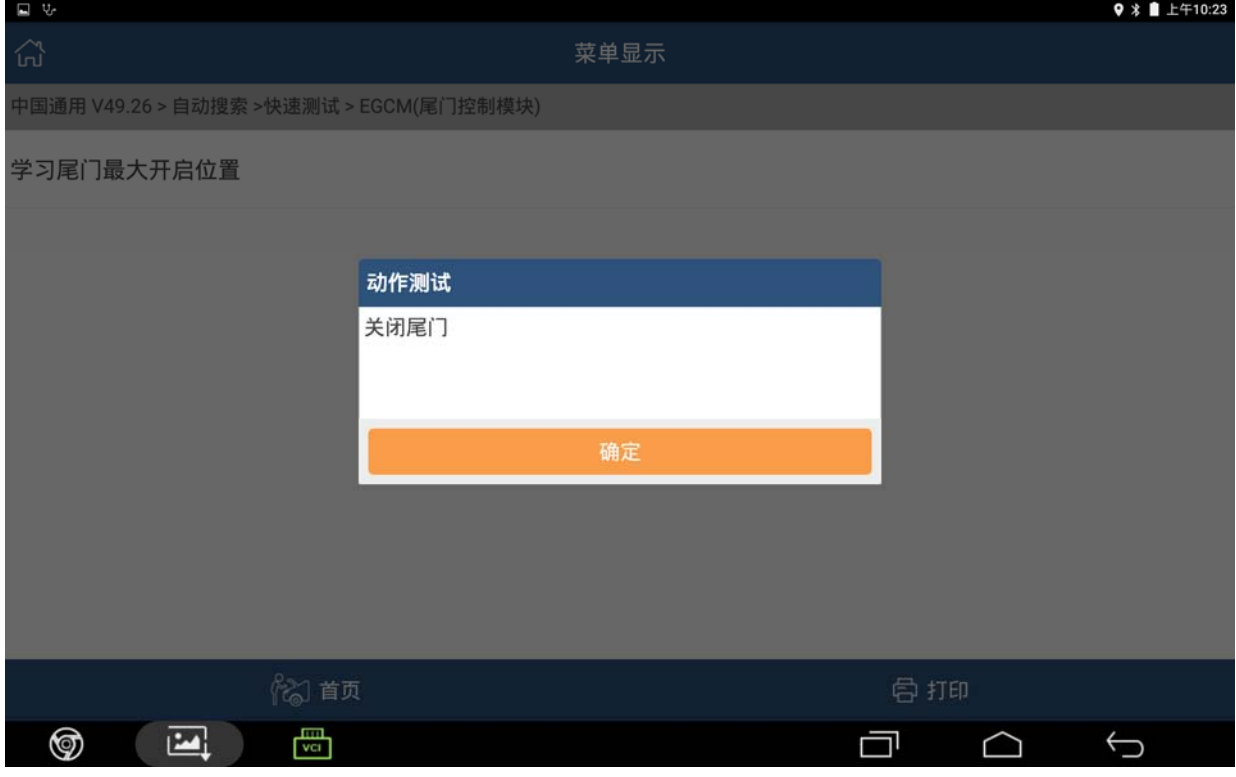

13).提示 "车辆后部空间和上方有足够空间打开尾门"后,满足条件后,点击 "确定",如图 10;

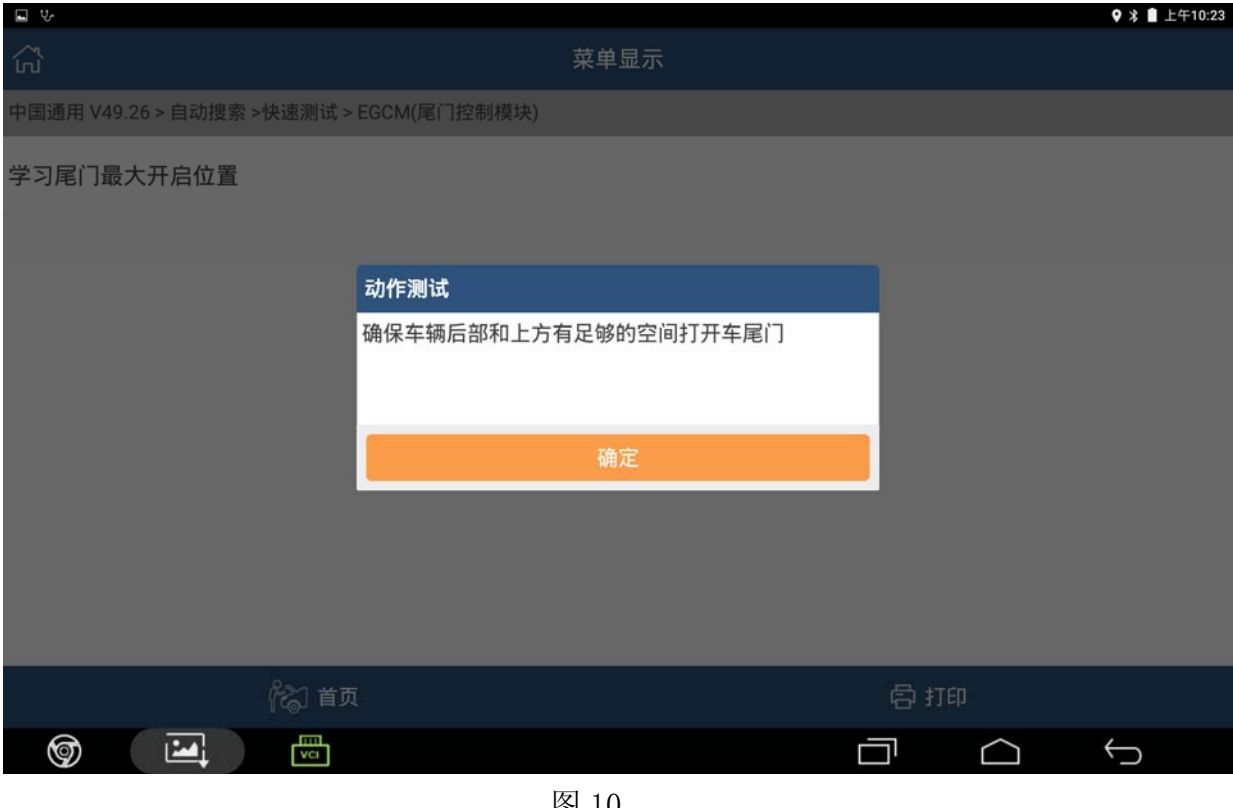

图 10

#### 14). 提示尾门将要打开, 点击"确认", 如图 11;

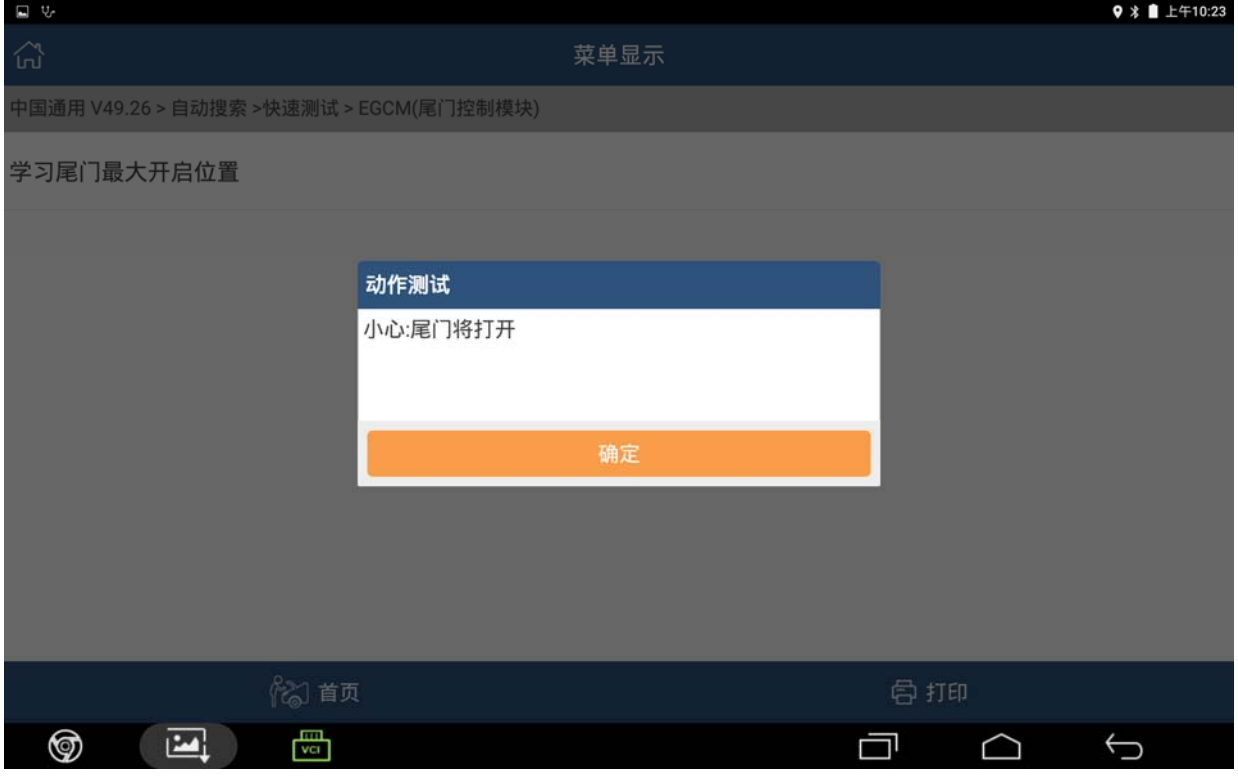

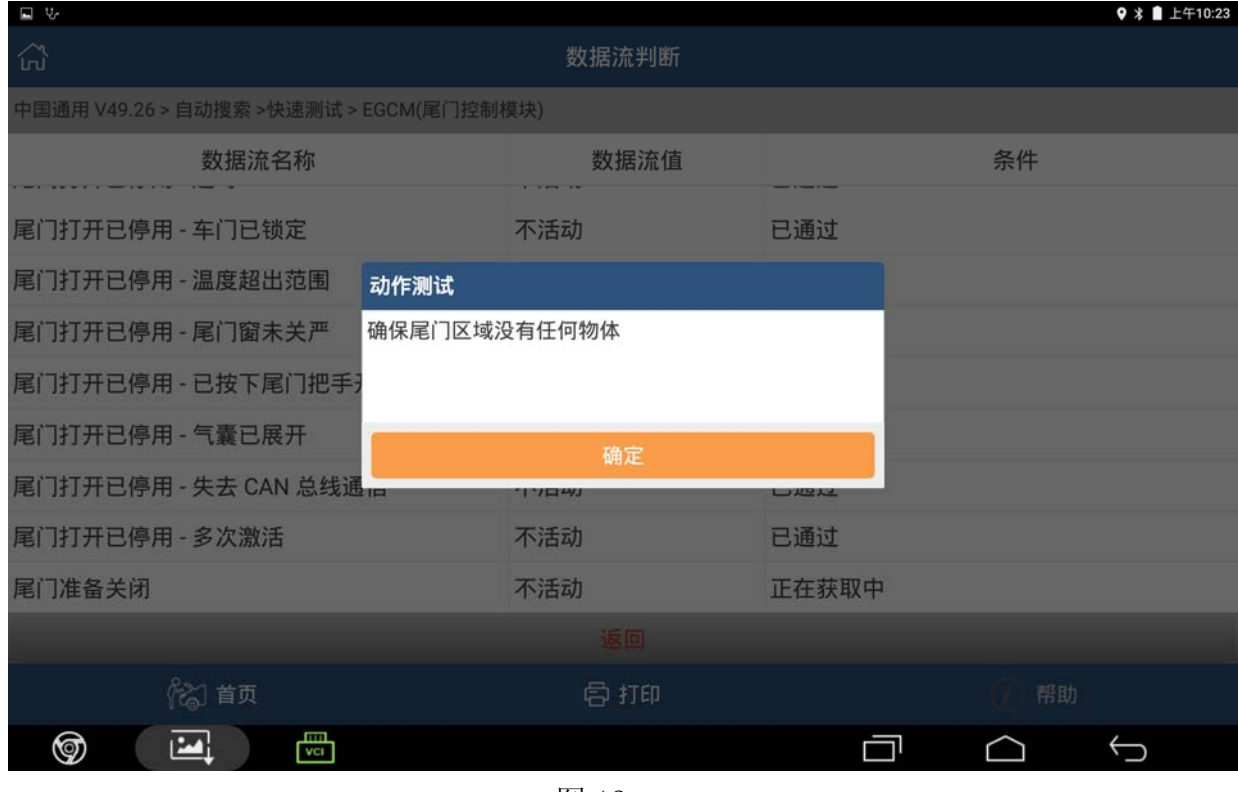

图 12

16).尾门打开完毕后,设备提示尾门将关闭,点击"确定",尾门会自动关闭, 如图 13;

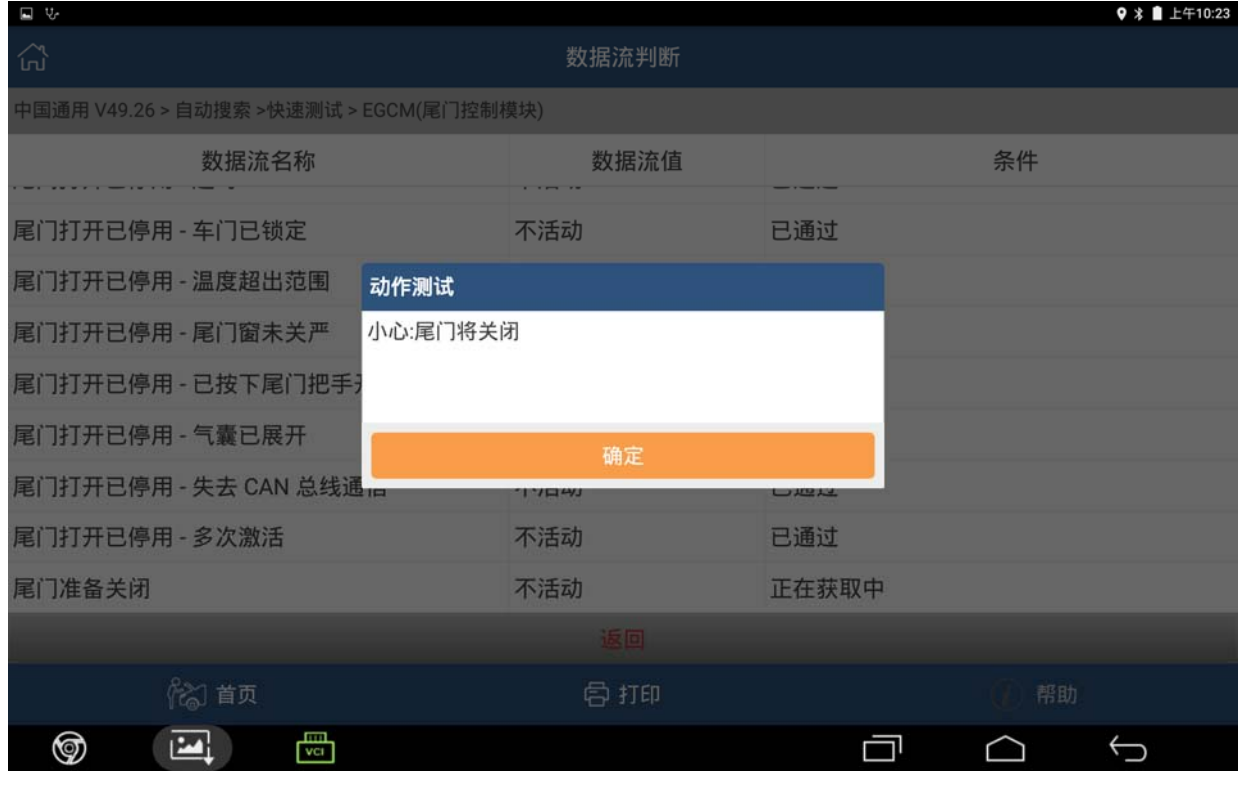

17).根据提示锁定和开锁车门(开锁按键和锁定车门按键在车载显示器下方),满足 条件后点击"确定",如图 14;

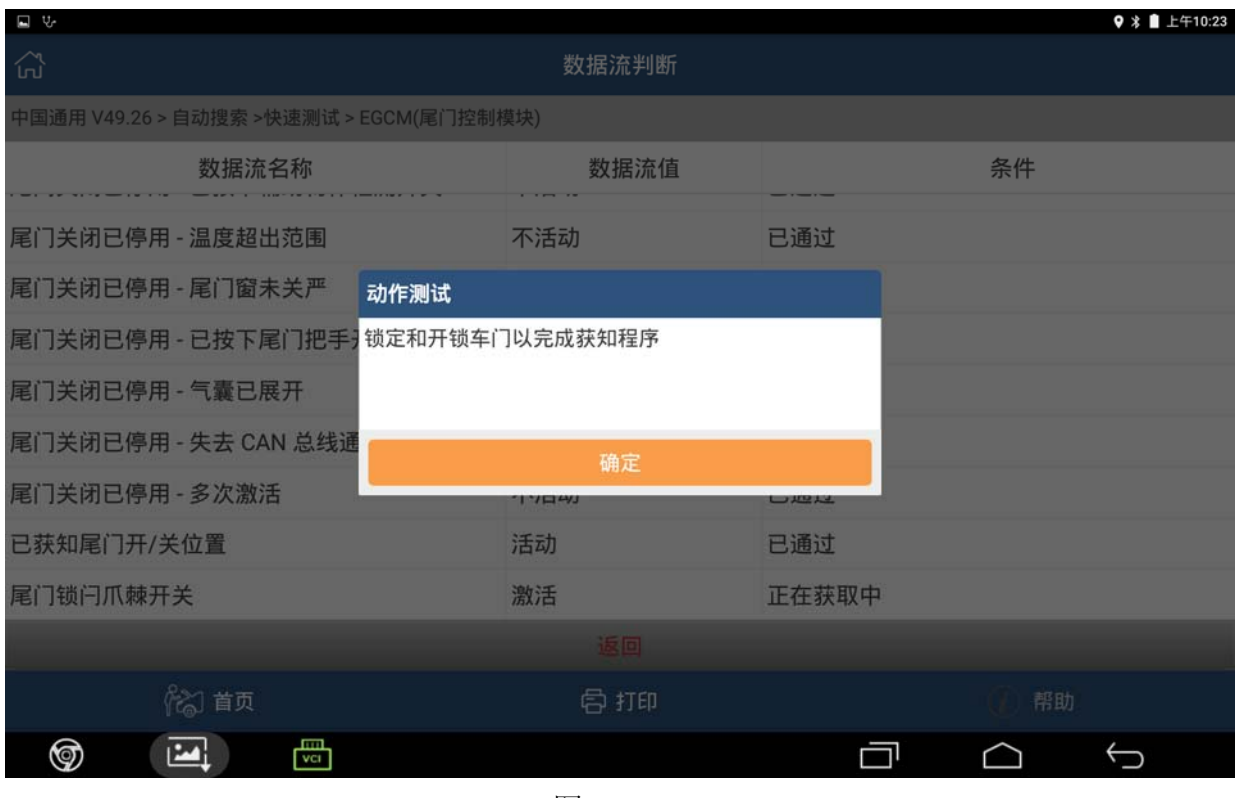

图 14

16). 设备会提示"模块设置成功", 点击"确定", 学习结束, 如图 15。

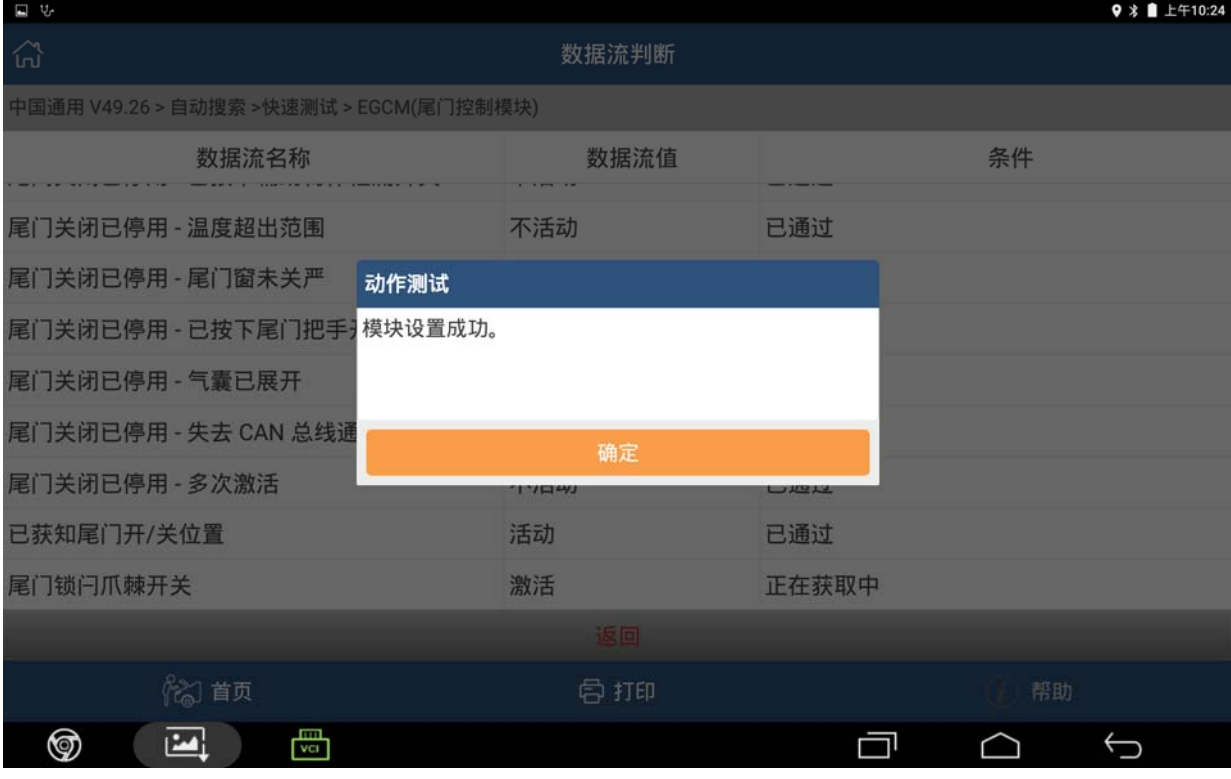

图 15

# 声明:

该文档内容归深圳市元征科技股份有限公司版权所有,任何个人和单位不经同 意不得引用或转载。